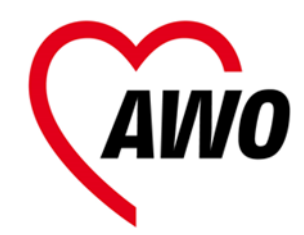

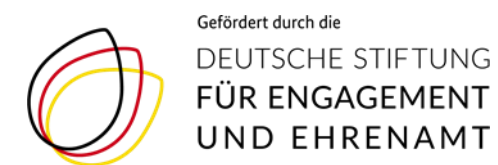

#### **Anleitung Videokonferenz mit Zoom 1. Vorbereitungen**

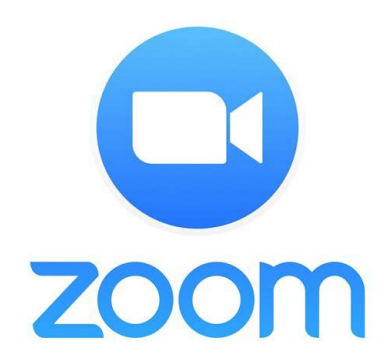

Projekt "Maries AWOntgarde – Neue Wege wagen im Mitgliederverband" der AWO NRW

Bei Fragen: [dominique.adler@awo-ww.de](mailto:dominique.adler@awo-ww.de) 0231/5483-197

# **Schritt 1 – Geräte**

Endgerät mit **Kamera, Mikrophon und Lautsprecher**:

#### TIPP:

Für die Vorbereitungen, ersten Einstellungen und einen Test lassen Sie sich helfen!

Kinder, Enkel, Bekannte… die Zoom bereits genutzt haben, helfen sicher gerne und schnell mit wenigen Klicks weiter!

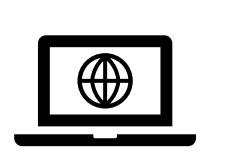

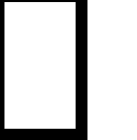

**Laptop, Tablet oder Smartphone** 

**ODER**

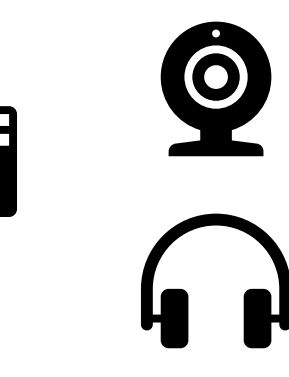

**Computer Kamera und Ton extern** (Mikrofon und Ton bspw. mit Kopfhörern

oder zusätzliche telefonische Einwahl)

#### **Schritt 2 – Internetzugang**

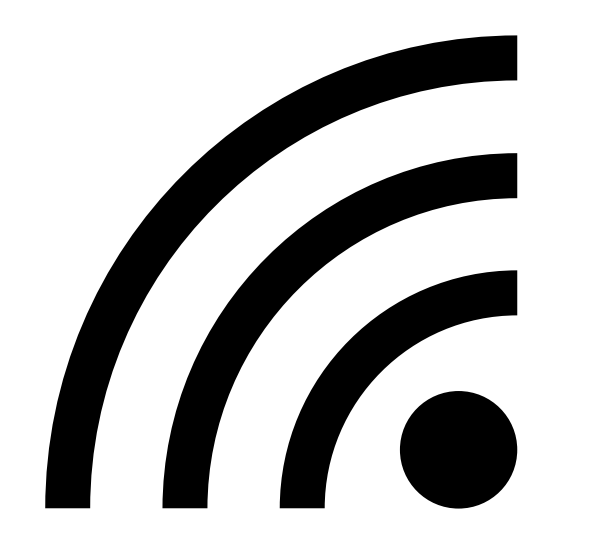

- Für die Übertragung mit Video ist eine stabile Internetverbindung nötig. In der Regel reicht der Zugang über das W-Lan aus.
- Falls dies in einem Test nicht ausreicht, sollte der Rechner per Kabel angeschlossen werden oder andere Geräte aus dem W-Lan ausgeloggt werden.
- Auch hilft es, andere Anwendungen (bspw. E-Mail Programm) auf dem Endgerät zu schließen, um ggf. die Verbindungsqualität zu verbessern.
- ACHTUNG: Bei Einwahl über das Smartphone bitte sicherstellen, dass eine W-Lan Verbindung besteht, damit keine unerwünschten Mobilfunkkosten entstehen.

# **Schritt 3 – Zoom** Variante 1: Einwahl über den Browser

Dafür sind keine weiteren Vorbereitungen notwendig.

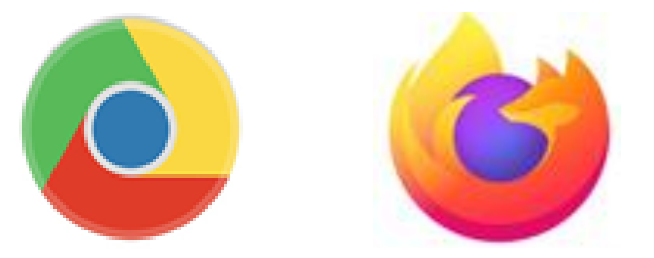

Sie loggen sich mit Ihrem Internetbrowser mit den zugesendeten Zugangsdaten ein (Details siehe Anmeldung).

Als Browser bitte **Google Chrome oder Firefox** (siehe Symbole auf Ihrem Startbildschirm) nutzen.

Die weiteren Schritte finden Sie in Anleitung 2. Anmeldung

## **Schritt 3 – Zoom** Computer/Laptop Variante 2: Zoom App herunter laden

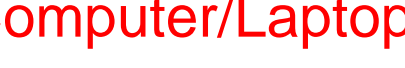

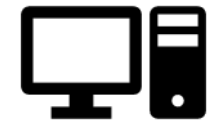

Kostenfreier Download über diesen Link<https://zoom.us/download>

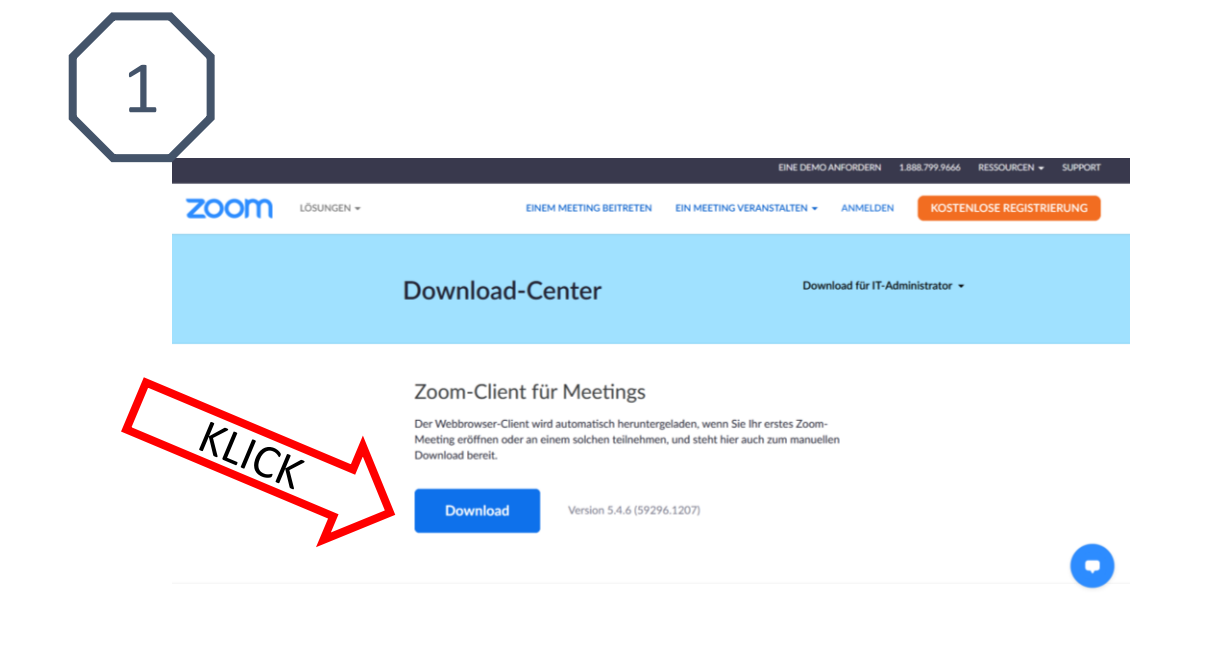

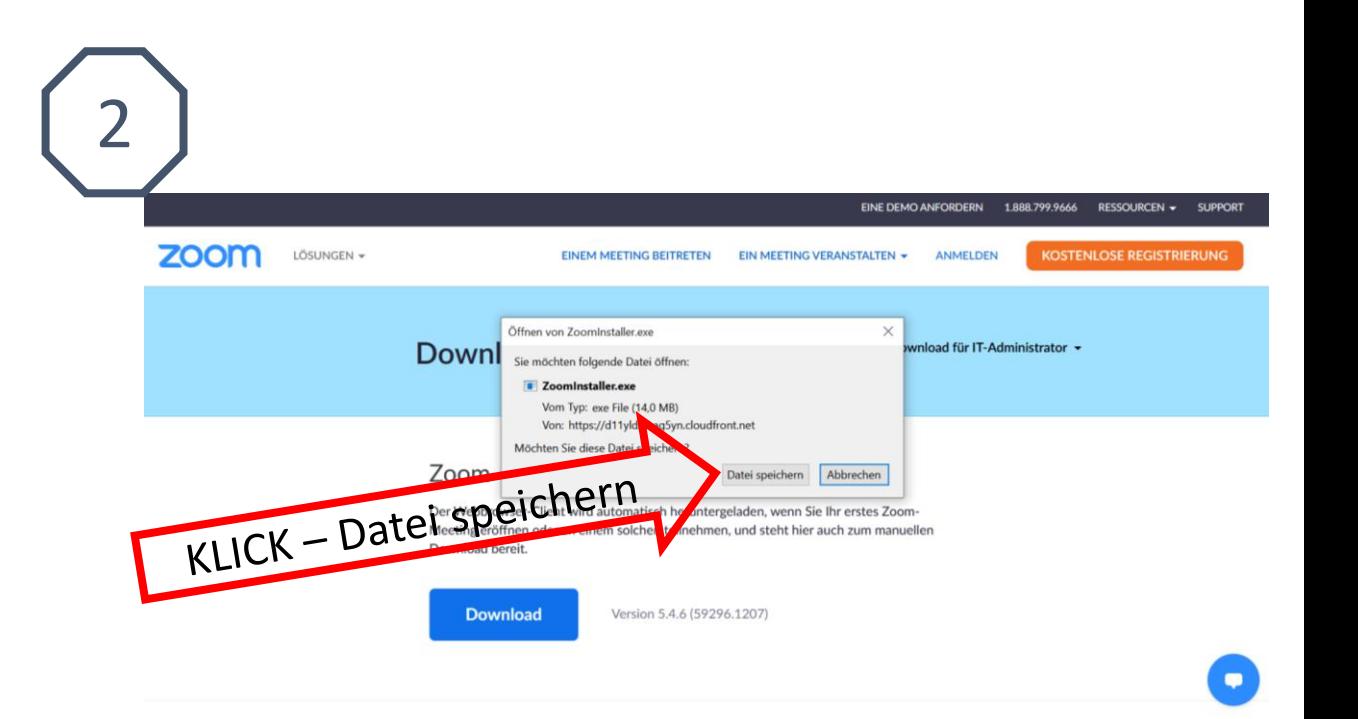

### **Schritt 3 – Zoom** Computer/Laptop Variante 2: Zoom App herunter laden

**Downloadordner** öffnen, **Zoominstaller** öffnen (**3**) und ausführen (**4**),

**Fenster zum Meeting** öffnet sich (**5**),

Anmeldung ist NICHT notwendig, weiter geht es dann mit Anleitung Nr. 2 Anmeldung…

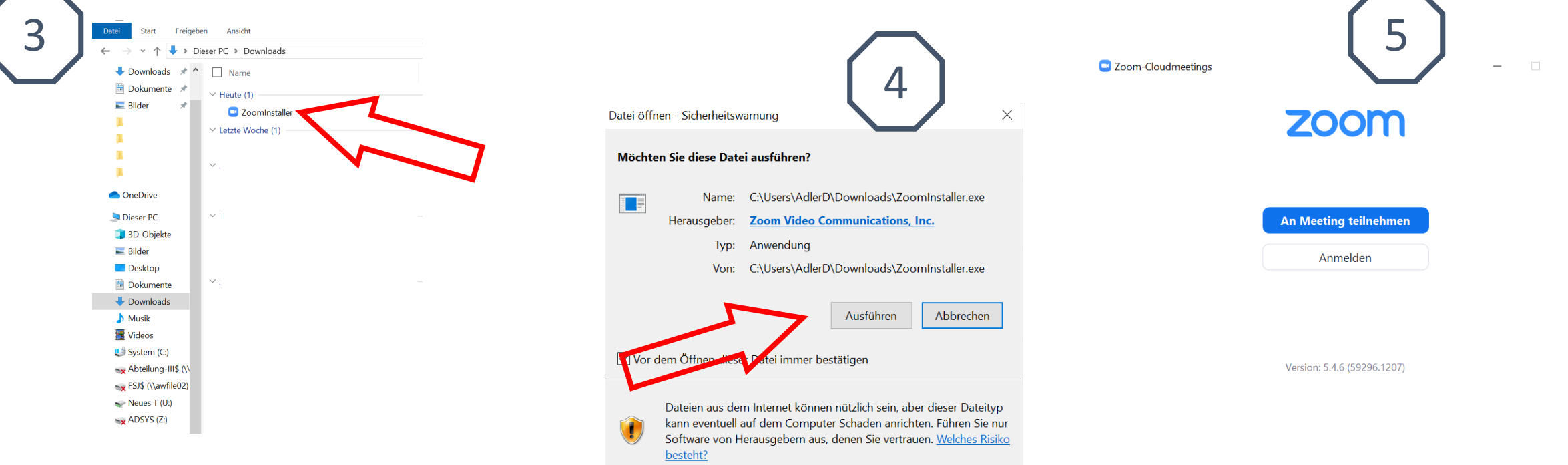

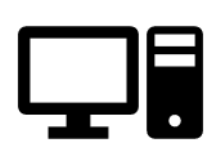

 $\times$ 

## Schritt 3 – Zoom Variante 2: Zoom App herunter laden

Kostenfreie Zoom-App installieren über Ihren **App Store**

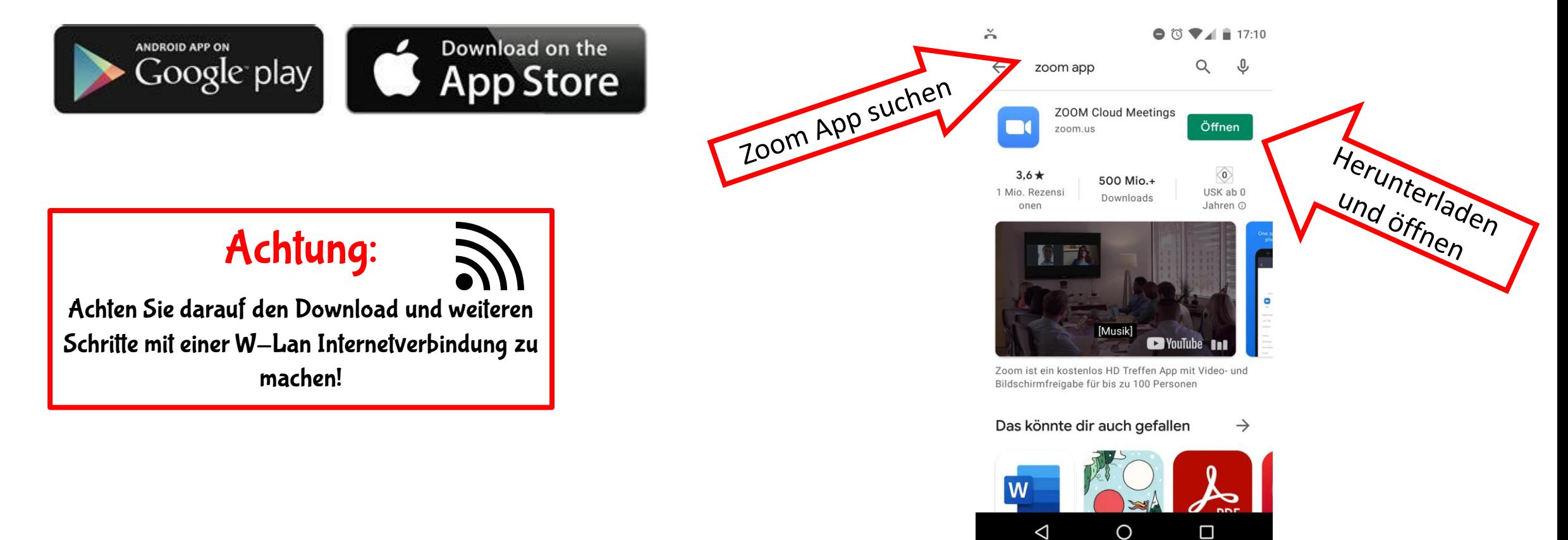

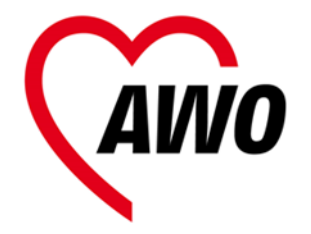

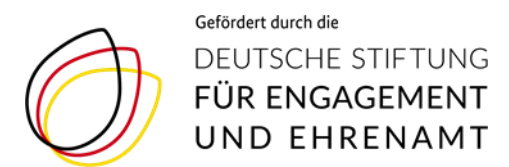

#### **weiter geht**´**s mit den Anleitungen**

#### **2. Anmeldung 3. in der Videokonferenz**

#### **zur Videokonferenz mit Zoom**